# **BAB IV IMPLEMENTASI DAN PENGUJIAN**

#### **4.1 Implementasi**

Tahapan ini adalah tahap membangun sistem berdasarkan analisis dan rancangan yang telah dilakukan pada bab sebelumnya. Implementasi sistem dilakukan dengan menggunakan kode yang ditulis menggunakan bahasa pemrograman Elixir dan Javascript. Selain itu, sistem ini juga dibangun dengan memanfaatkan *database log wifi* yang telah disediakan oleh BSI UII. Terdapat dua sistem yang diimplementasikan pada penelitian ini, yaitu sistem *cron jobs* dan sistem untuk manajemen presensi.

and the

#### **4.1.1 Sistem Cron Job**

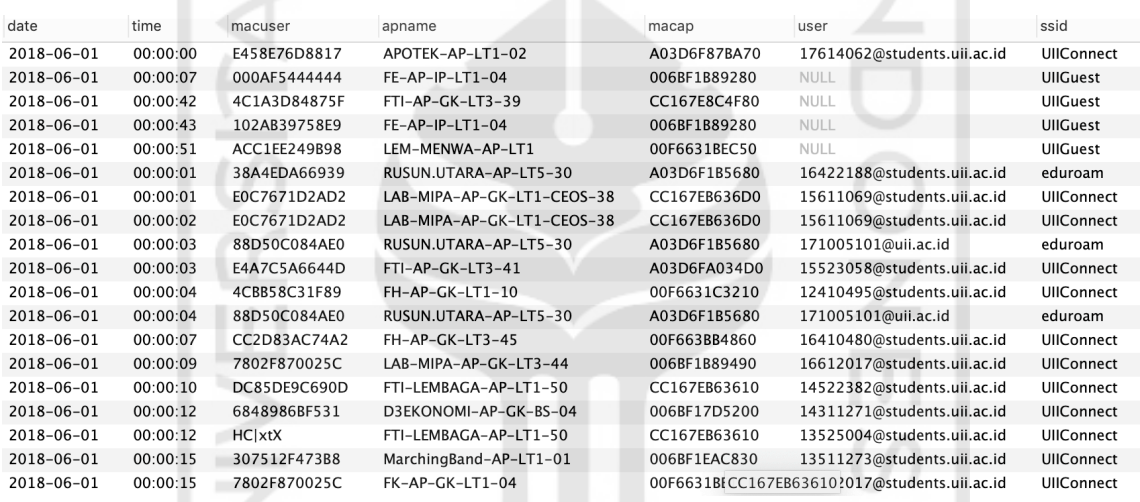

Gambar 4.1 Database Log Wifi

Seperti yang sudah dijelaskan pada subbab sebelumnya bahwa sistem ini dibangun dengan memanfaatkan *database log wifi*. Data log wifi yang ditunjukkan pada gambar 4.1 nantinya akan menjadi acuan untuk menentukan seseorang dinyatakan hadir atau tidak secara *seamless*. Pada database tersebut dapat dilihat terdapat informasi terkait tanggal, jam, mac address pengguna, mac address *access point*, nama *access point,* email pengguna, dan ssid.

Namun, data yang terdapat pada *database log wifi* tersebut kurang mengakomodir kebutuhan sistem presensi yang akan dibangun sebab beberapa hal berikut: Pertama, masih terdapat email mahasiswa sedangkan pada penelitian ini sistem hanya diperuntukkan bagi dosen/karyawan UII. Kedua, tidak terdapat informasi mengenai fakultas dari pengguna tersebut padahal fakultas nantinya akan berpengaruh untuk menentukan valid atau tidaknya sebuah presensi. Ketiga, tidak terdapat informasi terkait durasi pengguna terhubung pada suatu *access* 

*point*. Maka, dibutuhkan skrip yang dapat mengolah data tersebut sehingga dapat memenuhi kebutuhan dari sistem presensi yang akan dibangun. Skrip dijadwalkan akan dijalankan setelah kegiatan perkuliahan dan perkantoran selesai. Penjadwalan tersebut nantinya dijalankan oleh *Cron Job*

Pada sistem ini *cron job* akan mengeksekusi sebuah file untuk menjalankan skrip dengan nama fetch log.sh yang berfungsi untuk mengolah data log sehingga dapat memenuhi kebutuhan dari sistem presensi yang akan dibangun. Skrip tersebut dijalankan setiap hari pada jam 10 malam. Berikut adalah isi dari file crontab yang akan digunakan:

\* 22 \* \* \* ./fetch\_log.sh

### **4.1.2 Sistem Manajemen Presensi**

Implementasi Sistem Manajemen Presensi ini mengacu pada desain rancangan yang terdapat pada Bab III, desain rancangan tersebut meliputi rancangan *use case diagram*, *activity diagram,* dan *prototype.* Sistem ini akan mencakup proses presensi secara manual, kelola data pengguna, kelola *role* pengguna, melakukan export data presensi ke dalam format excel, melihat ranking pengguna, dan melihat profil tiap user. Terdapat total sepuluh halaman untuk implementasi antar muka pada penelitian ini, yaitu:

## a. Halaman Login

Sebelum masuk ke dalam sistem pengguna harus melakukan login terlebih dahulu. Terdapat dua metode login pada sistem ini yaitu dengan menggunakan email dan password jika user telah didaftar sebelumnya atau dapat login menggunakan akun Google UII. Tampilan halaman login ditunjukkan pada gambar 4.2

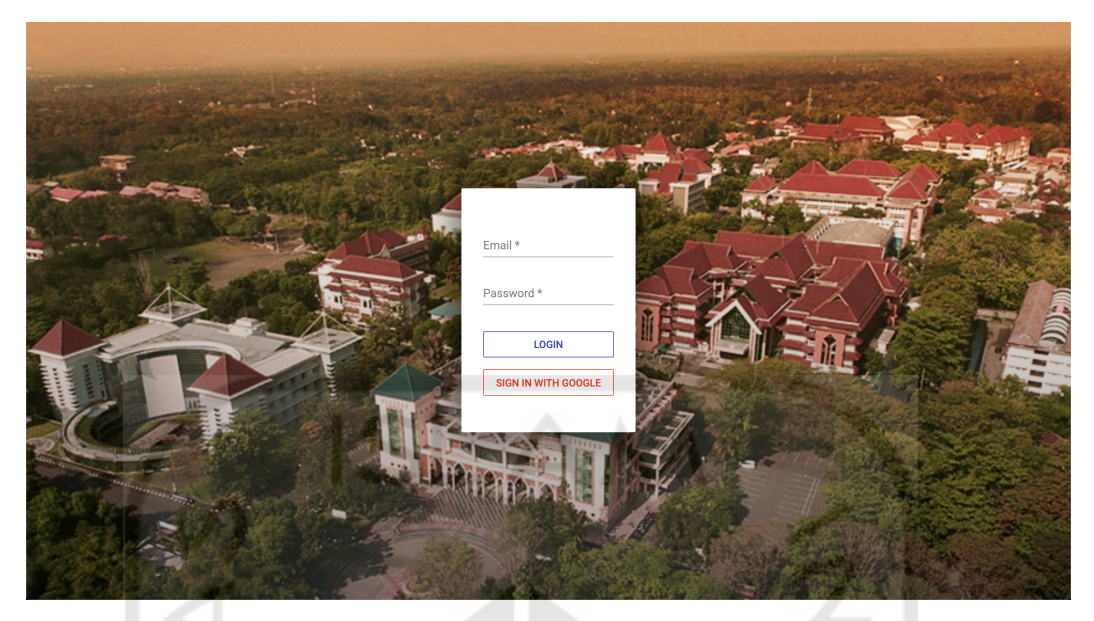

Gambar 4.2 Halaman Login

b. Halaman Dasbor

Gambar 4.3 merupakan tampilan Halaman Dasbor. Halaman Dasbor akan muncul ketika pengguna telah melakukan login. Halaman ini berfungsi untuk menampilkan informasi terkait jumlah dosen dan karyawan secara keseluruhan baik dosen dan karyawan yang hadir maupun tidak hadir. Selain itu, pada halaman ini juga terdapat grafik yang menampilkan persentase rata-rata kehadiran untuk seluruh Universitas.

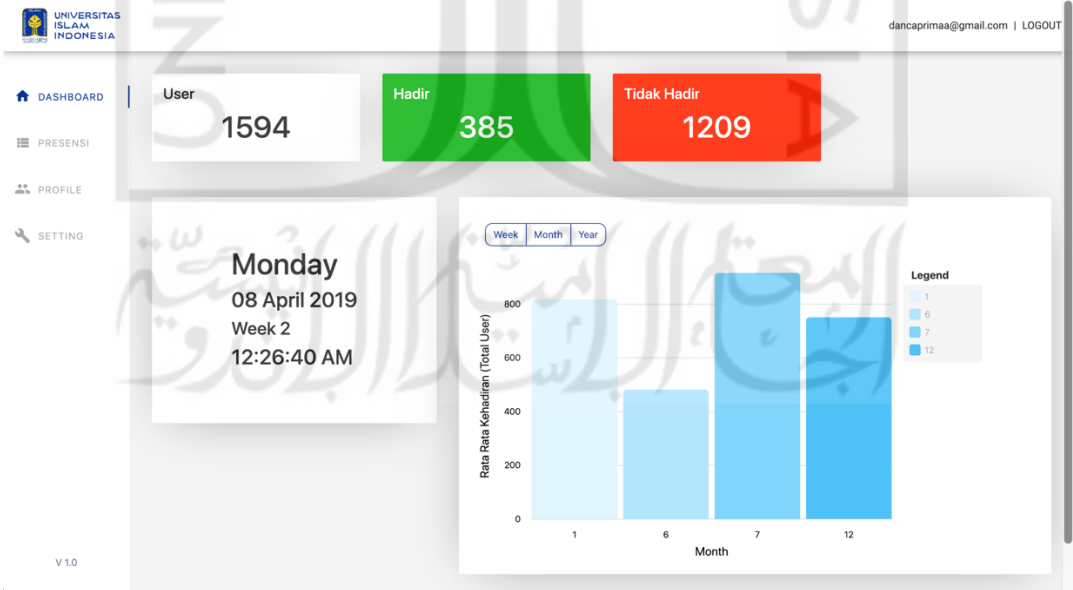

Gambar 4.3 Halaman Dasbor

## c. Halaman Kelola Presensi

Halaman ini berfungsi untuk menampilkan daftar karyawan atau dosen yang telah terdaftar oleh sistem beserta status kehadirannya sesuai tanggal dan fakultas yang dipilih. Tampilan halaman presensi dapat dilihat pada gambar 4.4.

| <b>DASHBOARD</b>  | <b>List Presensi</b>                                    |                    |             |               |                                |                               |                |                      |                |    |                   |
|-------------------|---------------------------------------------------------|--------------------|-------------|---------------|--------------------------------|-------------------------------|----------------|----------------------|----------------|----|-------------------|
| <b>PRESENSI</b>   | NameSchedule-In Schedule-Out<br>Status<br>Action<br>No. |                    |             |               | Pilih Fakultas<br><b>SEMUA</b> |                               |                |                      |                |    |                   |
| <b>AL</b> PROFILE | 001002200@uii.ac.id - -                                 | <b>TIDAK HADIR</b> | EDIT        | <b>DETAIL</b> |                                |                               |                |                      |                |    |                   |
| SETTING           | 001002201@uii.ac.id -<br>$\sim$                         | <b>TIDAK HADIR</b> | EDIT        | <b>DETAIL</b> |                                |                               |                | <b>RANKING</b>       |                |    |                   |
|                   | 001002202@uii.ac.id -                                   | <b>TIDAK HADIR</b> | EDIT        | <b>DETAIL</b> |                                |                               |                | <b>LIHAT RANKING</b> |                |    |                   |
|                   | 001002401@uii.ac.id -<br>$\sim$<br>$\sim$               | <b>TIDAK HADIR</b> | EDIT        | <b>DETAIL</b> |                                |                               |                |                      |                |    |                   |
|                   | 001002404@uii.ac.id -<br>$\sim$<br>$\sim$               | <b>TIDAK HADIR</b> | EDIT        | <b>DETAIL</b> |                                | APR 2019 $\sim$               |                |                      |                |    | $\langle \rangle$ |
|                   | 001002411@uii.ac.id -                                   | <b>TIDAK HADIR</b> | EDIT        | <b>DETAIL</b> |                                | M<br>S.                       |                | T W T F S            |                |    |                   |
|                   | 001002416@uii.ac.id -<br>$\sim$                         | <b>TIDAK HADIR</b> | EDIT        | <b>DETAIL</b> |                                | APR                           |                |                      |                |    |                   |
|                   | 001002417@uii.ac.id -<br>$\sim$                         | <b>TIDAK HADIR</b> | EDIT        | <b>DETAIL</b> |                                | $\mathbf{1}$                  | $\overline{2}$ | 3                    | $\overline{4}$ | 5  | 6                 |
|                   | 001002418@uii.ac.id -                                   | <b>TIDAK HADIR</b> | EDIT        | <b>DETAIL</b> |                                | $7\overline{ }$<br>$^{\rm 8}$ | 9              | 10 <sub>1</sub>      | 11             | 12 | 13                |
|                   | 001002419@uii.ac.id -<br>$\sim$ 10 $\pm$                | <b>TIDAK HADIR</b> | <b>EDIT</b> | <b>DETAIL</b> |                                | 14<br>15                      | 16             | 17                   | 18             | 19 | 20                |
| V <sub>1.0</sub>  | 001002425@uii.ac.id -                                   | <b>TIDAK HADIR</b> | <b>EDIT</b> | <b>DETAIL</b> |                                | 22<br>21                      | 23             | 24                   | 25             | 26 | 27                |

Gambar 4.4 Halaman Kelola Presensi

d. Halaman Tambah Presensi

 $\mathfrak{g}_A$  ; ) )]

Halaman ini berfungsi untuk melakukan presensi secara manual untuk meminimalisir kesalahan dari sumber data yang kurang sempurna dan kesalahan pengguna. Seperti yang ditunjukkan pada gambar 4.5 pengguna harus mengisi form tanggal masuk, jam masuk , dan jam keluar.بعب الشنا

| <b>UNIVERSITAS</b><br><b>ISLAM</b><br><b>INDONESIA</b> |                                                                                                    | dancaprimaa@gmail.com   LOGOUT                                                               |  |  |  |
|--------------------------------------------------------|----------------------------------------------------------------------------------------------------|----------------------------------------------------------------------------------------------|--|--|--|
| <b>DASHBOARD</b>                                       | <b>List Presensi</b>                                                                                             |                                                                                              |  |  |  |
| <b>E</b> PRESENSI                                      | NameSchedule-In Schedule-Out<br>Action<br>No.<br><b>Status</b>                                                   | Pilih Fakultas<br><b>SEMUA</b>                                                               |  |  |  |
| <b>A</b> PROFILE                                       | 001002200@uii.ac.id -<br>n a<br>Perbarui data presensi untuk user                                                |                                                                                              |  |  |  |
| SETTING                                                | 001002201@uii.ac.id -<br>07:14:43 0<br>001002200@uii.ac.id                                                       | <b>RANKING</b>                                                                               |  |  |  |
|                                                        | 001002202@uii.ac.id -<br>Jam Masuk<br>Jam Keluar<br>Tanggal                                                      | <b>LIHAT RANKING</b>                                                                         |  |  |  |
|                                                        | Choose a date<br>001002401@uii.ac.id -<br>18:06:10<br>12/1/2018<br>$\Box$<br>001002404@uii.ac.id -<br>06:44:25 0 |                                                                                              |  |  |  |
|                                                        | <b>Submit</b><br>Cancel<br>001002411@uii.ac.id -<br>15:20:42                                                     | DEC 2018 -<br>$\rightarrow$<br>$\left\langle \right\rangle$<br>M<br>T W T<br>S<br>$F$ S      |  |  |  |
|                                                        | 001002416@uii.ac.id -<br><b>DETAIL</b><br><b>TIDAK HADIR</b><br><b>EDIT</b>                                      | <b>DEC</b>                                                                                   |  |  |  |
|                                                        | 001002417@uii.ac.id -<br><b>DETAIL</b><br><b>TIDAK HADIR</b><br><b>EDIT</b><br>$\sim$                            | $\overline{4}$<br>$5\phantom{.0}$<br>$\overline{3}$<br>8<br>$\overline{2}$<br>6<br>7         |  |  |  |
|                                                        | 001002418@uii.ac.id -<br><b>TIDAK HADIR</b><br><b>DETAIL</b><br><b>EDIT</b><br>$\sim$                            | 10<br>11<br>12<br>13<br>15<br>$\overline{q}$<br>14<br>16<br>17<br>18<br>19<br>20<br>21<br>22 |  |  |  |
|                                                        | 001002419@uii.ac.id -<br>06:18:06 09:30:33<br><b>HADIR</b><br><b>DETAIL</b><br>EDIT                              | 25<br>23<br>24<br>26<br>27<br>28<br>29                                                       |  |  |  |
| $V$ 1.0                                                | 001002425@uii.ac.id -<br>14:33:55 16:58:24<br><b>TERLAMBAT</b><br><b>EDIT</b><br><b>DETAIL</b>                   | 31<br>30                                                                                     |  |  |  |

Gambar 4.5 Halaman Tambah Presensi

## e. Halaman Detail User/Profil

Gambar 4.6 merupakan tampilan halaman profil. Halaman profil berfungsi untuk melihat secara detail status kehadiran yang divisualisasikan melalui kalendar. Setiap status kehadiran secara visual dibedakan oleh warna. Terdapat tiga warna yang merepresentasikan masing masing status yaitu; hijau untuk hadir tepat waktu, warna merah untuk tidak hadir dan warna oranye untuk terlambat. Pada halaman ini juga terdapat fitur *tracking* lokasi pegawai/dosen, fitur ini menampilkan lokasi pegawai/dosen pada jam tertentu yang nantinya berguna untuk dijadikan pertimbangan validnya status presensi seseorang dilihat dari lokasi pegawai/dosen pada tempat tertentu. Selain itu, pengguna juga dapat melihat grafik persentase kehadiran dibandingkan rata-rata persentase kehadiran seluruh Universitas.

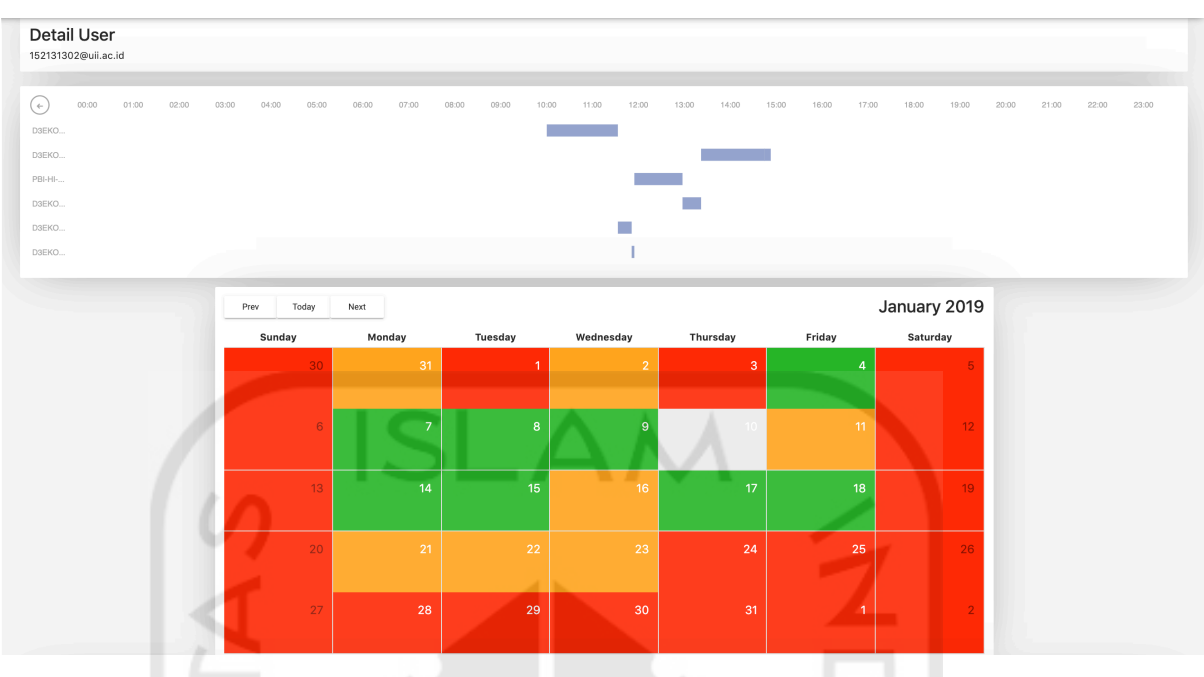

Gambar 4.6 Halaman Profile

f. Halaman User

Halaman User berisi daftar pengguna yang telah terdaftar pada sistem. Seperti yang ditunjukkan pada gambar 4.7 terdapat informasi terkait nama, email, dan fakultas.

| UNIVERSITAS<br>ISLAM<br>INDONESIA<br><b>E</b> JUE<br>Sucares |                                                      |                                            |      |                                          | dancaprimaa@gmail.com   LOGOUT |
|--------------------------------------------------------------|------------------------------------------------------|--------------------------------------------|------|------------------------------------------|--------------------------------|
| <b>T</b> DASHBOARD                                           | Setting                                              |                                            |      |                                          |                                |
| <b>F</b> PRESENSI<br><b>AL</b> PROFILE                       | Manage User                                          | <b>List User</b>                           |      |                                          |                                |
| SETTING                                                      | $+$ Tambah User<br><b>LIST USER</b>                  | Email                                      | Name | Faculty                                  |                                |
|                                                              | Manage Role                                          | 001002200@uii.ac.id<br>001002201@uii.ac.id |      | <b>UNIVERSITAS</b>                       |                                |
|                                                              | $+$ Tambah Role<br><b>ADMIN</b>                      | 001002202@uii.ac.id<br>001002401@uii.ac.id |      | <b>UNIVERSITAS</b><br><b>UNIVERSITAS</b> |                                |
|                                                              | <b>KETUA YAYASAN</b><br>SUPERVISOR<br>HUMAN RESOURCE | 001002404@uii.ac.id<br>001002411@uii.ac.id |      | <b>UNIVERSITAS</b><br><b>UNIVERSITAS</b> |                                |
|                                                              |                                                      | 001002416@uii.ac.id<br>001002417@uii.ac.id | ٠    | <b>UNIVERSITAS</b><br><b>UNIVERSITAS</b> |                                |
| $V$ 1.0<br>×.                                                |                                                      | 001002418@uii.ac.id<br>----------          | ٠    | <b>UNIVERSITAS</b>                       |                                |

Gambar 4.7 Halaman User

## g. Halaman Tambah User

Halaman Tambah User berfungsi untuk menambahkan user secara manual kedalam sistem. Gambar 4.8 merupakan tampilan halaman tambah user, sebelum menambahkan user pengguna diwajibkan mengisi form email, nama, password , dan fakultas.

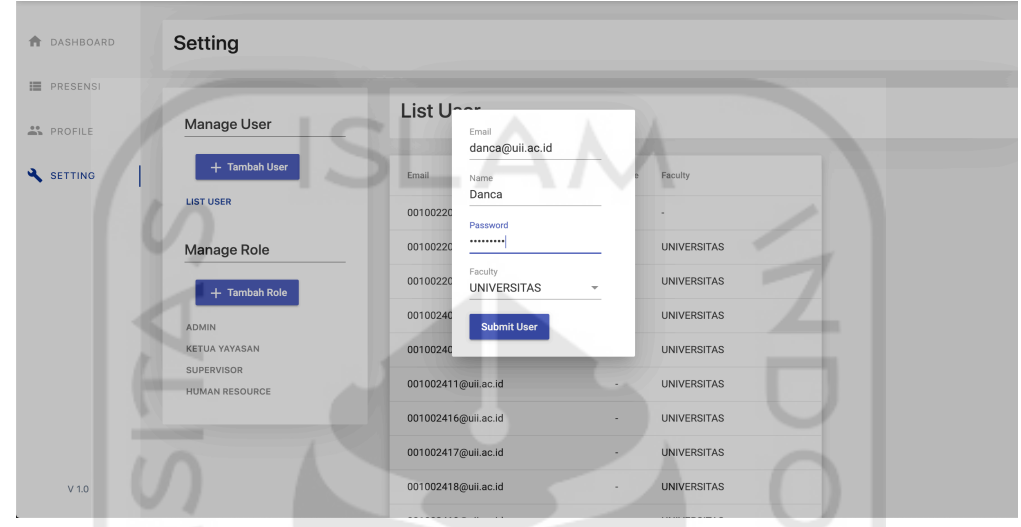

Gambar 4.8 Halaman Tambah User

h. Halaman Role

Gambar 4.9 merupakan tampilan halaman role yang berisi daftar role serta pengguna yang memiliki role tersebut. Halaman ini dapat diakses dengan cara masuk pada menu setting. Terdapat informasi terkait email dan tombol delete untuk menghapus pengguna dari role tertentu.

|                                             |                             |                              | dancaprimaa@gmail.com   LOGOUT                            |
|---------------------------------------------|-----------------------------|------------------------------|-----------------------------------------------------------|
| <b>DASHBOARD</b>                            | Setting                     |                              |                                                           |
| <b>E</b> PRESENSI<br>÷÷<br><b>A</b> PROFILE | Manage User                 | Role Human Resource          | ٠<br>$\blacktriangleright$ Edit Role<br>$+$ Tambah User   |
| SETTING                                     | + Tambah User               | Email                        | Action                                                    |
|                                             | LIST USER                   | $\bullet$<br>danca@uii.ac.id | ٠<br><b>DELETE</b><br>u.                                  |
|                                             | Manage Role                 | 006130102@uii.ac.id          | <b>DELETE</b>                                             |
|                                             | $+$ Tambah Role             | 001002201@uii.ac.id          | <b>DELETE</b>                                             |
|                                             | ADMIN                       | 001002404@uii.ac.id          | <b>DELETE</b>                                             |
|                                             | KETUA YAYASAN<br>SUPERVISOR |                              | Items per page: $25 - 8$<br>$1 - 4 of 4$<br>$\rightarrow$ |
|                                             | <b>HUMAN RESOURCE</b><br>٠  |                              |                                                           |
|                                             |                             |                              |                                                           |
| $V$ 1.0                                     |                             |                              |                                                           |

Gambar 4.9 Halaman Role

### i. Halaman Tambah Role

Gambar 4.10 merupakan tampilan halaman tambah role. Halaman ini akan tampil ketika pengguna melakukan klik pada tombol tambah user. Sebelum menambahkan role pengguna harus memasukkan nama role terlebih dahulu.

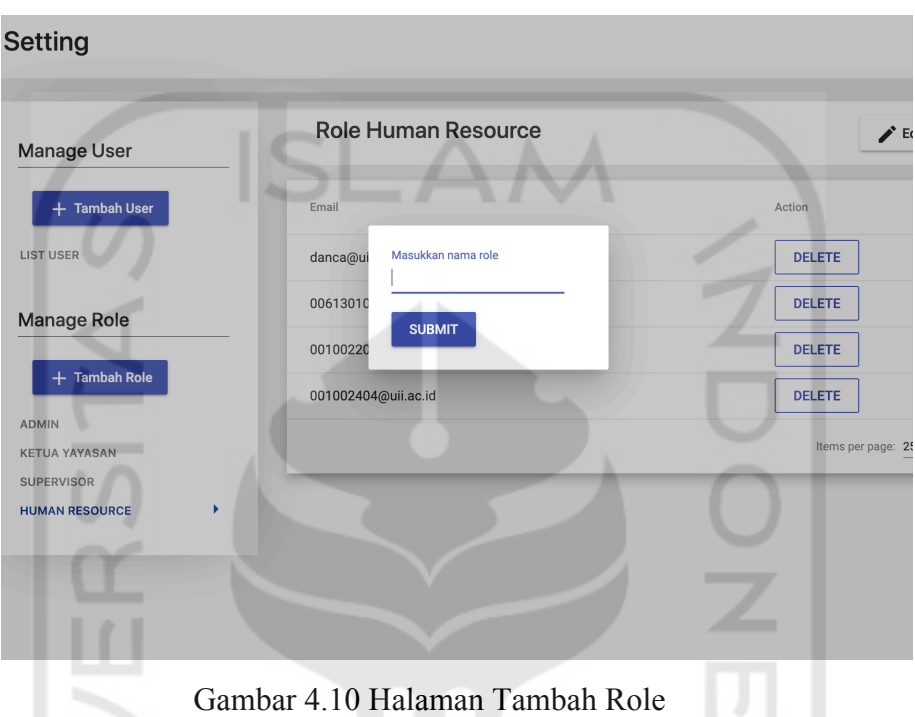

## j. Halaman Edit Permission

Gambar 4.11 merupakan tampilan halaman edit permission. Halaman ini akan tampil ketika pengguna melakukan klik pada tombol edit role. Pada halaman ini terdapat daftar *permission* yang dapat dipilih sesuai kebutuhan. Pengguna dapat memilih permission lebih dari satu. Pada sistem ini *permission* dibagi atas dashboard, setting, presensi, dan profile. Namun, *permission* tersebut dapat ditambahkan maupun dikurangi nantinya sesuai dengan kebutuhan. Setelah pengguna memilih *permission*, pengguna melakukan klik pada tombol submit.

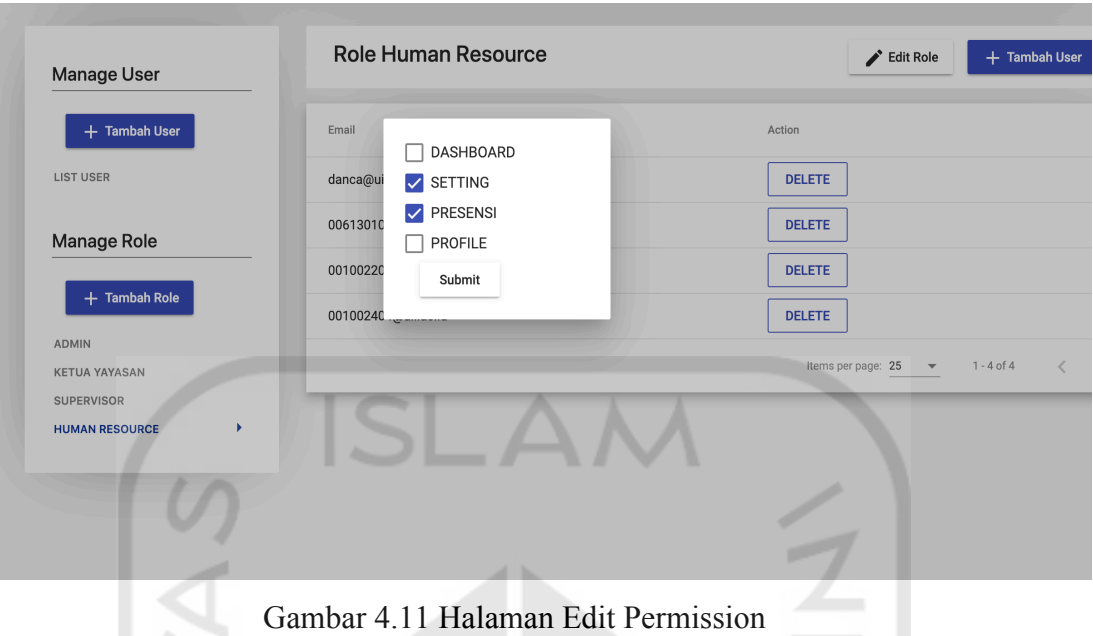

k. Halaman Tambah User Role

Halaman ini berfungsi untuk menambahkan pengguna pada role tertentu. Seperti yang ditunjukkan pada gambar 4.12, pengguna dapat mencari staff/dosen berdasarkan email dan menambahkan beberapa email dalam satu waktu.

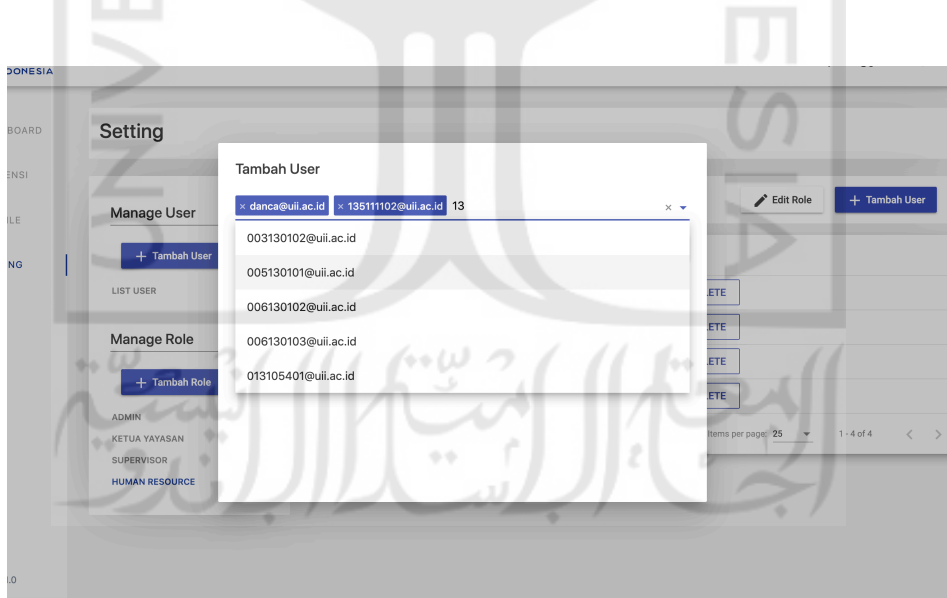

Gambar 4.12 Halaman Tambah User Role

### l. Halaman Ranking

| UNIVERSITAS<br>ISLAM<br>INDONESIA |                     |             |                 |       |                      | dancaprimaa@gmail.com   LOGOUT |
|-----------------------------------|---------------------|-------------|-----------------|-------|----------------------|--------------------------------|
| <b>DASHBOARD</b>                  | Ranking             |             |                 |       |                      |                                |
| PRESENSI                          |                     |             |                 |       |                      |                                |
|                                   | Email               | Tepat Waktu | Terlambat       | Total | <b>SEMUA</b>         | $\overline{\phantom{a}}$       |
| At PROFILE                        | 041002409@uii.ac.id | 24          | $\mathbf{1}$    | 25    | Juni                 | $\overline{\phantom{a}}$       |
| SETTING                           | 041002419@uii.ac.id | 21          | $\overline{4}$  | 25    | Terbaik<br>Tahun     | $\overline{\mathbf{v}}$        |
|                                   | 031002412@uii.ac.id | 20          | $5\phantom{.0}$ | 25    | 2018                 | $\times$                       |
|                                   | 151002216@uii.ac.id | 18          | $\tau$          | 25    | <b>LIHAT RANKING</b> |                                |
|                                   | 021002431@uii.ac.id | 17          | $^{\rm 8}$      | 25    |                      |                                |
|                                   | 011002414@uii.ac.id | 17          | $^{\rm 8}$      | 25    |                      |                                |
|                                   | 061002412@uii.ac.id | 17          | $\bf8$          | 25    |                      |                                |
|                                   | 061002422@uii.ac.id | 16          | 9               | 25    |                      |                                |
|                                   | 001002437@uii.ac.id | 16          | $\mathsf g$     | 25    |                      |                                |
| $V$ 1.0                           | 031002415@uii.ac.id | 15          | 10              | 25    |                      |                                |

Gambar 4.13 Halaman Ranking

Gambar 4.13 merupakan tampilan halaman ranking. Halaman ini berfungsi untuk melihat daftar karyawan atau dosen berdasarkan performa kehadiran. Performa kehadiran diukur dari status kehadiran dimana status tersebut terdiri dari tepat waktu, terlambat, dan tidak hadir. Namun, sebelumnya pengguna harus mengisi nama fakultas, bulan, tahun, dan urutan ranking

m. Halaman Export Excel

Gambar 4.14 merupakan tampilan halaman export excel. Halaman export excel ini terdapat tepat disamping daftar presensi yang berfungsi untuk mengunduh data presensi dalam format excel. Sebelum mengunduh, pengguna diharuskan untuk mengisi fakultas, bulan, dan tahun. Kemudian, pengguna dapat klik tombol Export lalu *file* nantinya akan mulai diunduh. Hasil unduhan dapat dilihat pada Gambar 4.15.

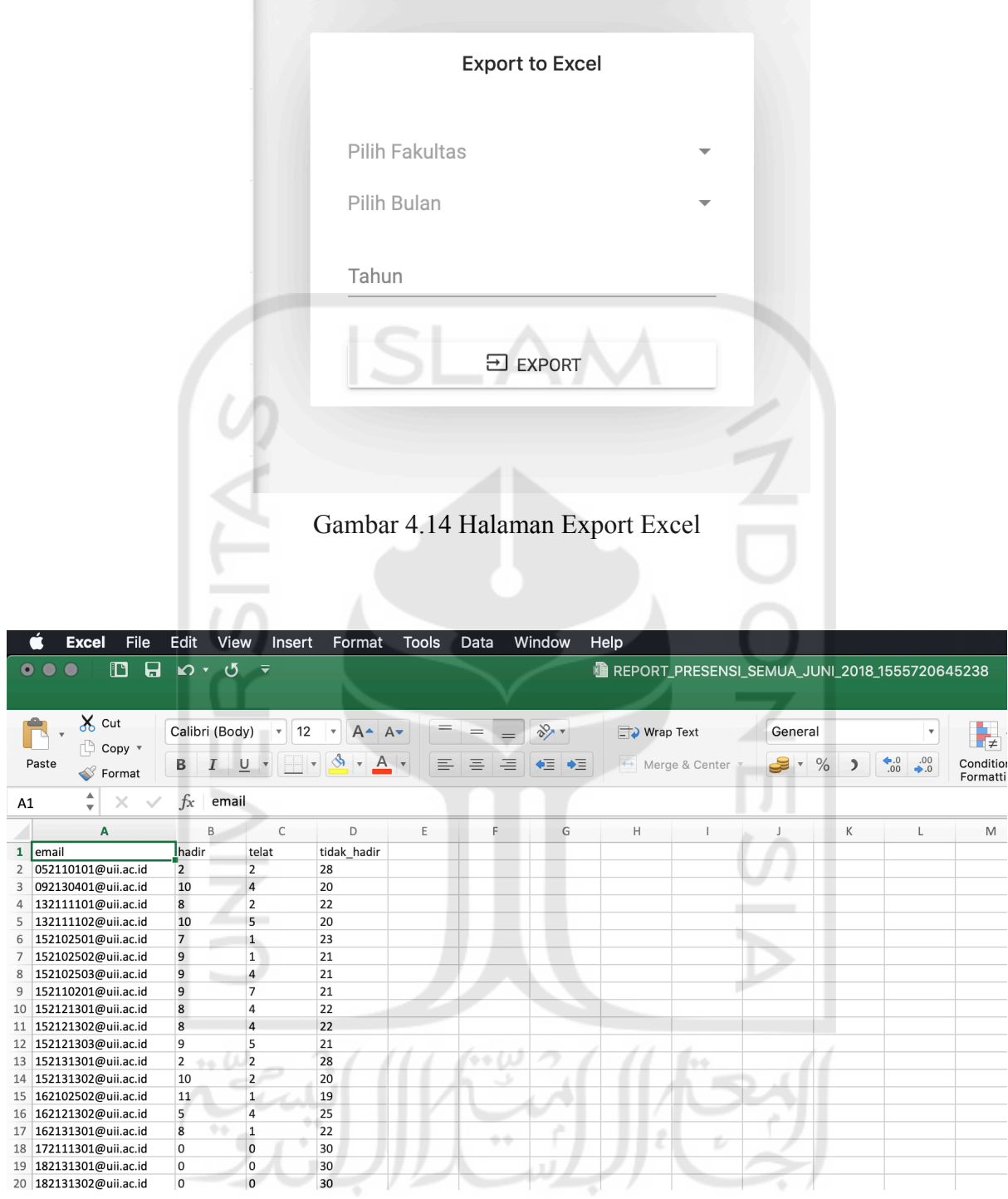

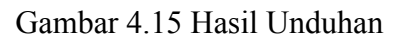

# **4.2 Pengujian**

Pengujian dilakukan dengan metode *Black Box Testing* seperti yang sudah dijelaskan pada bab sebelumnya. Berdasarkan uji kasus yang telah didesain sebelumnya, berikut adalah hasilnnya:

| <b>Uji Kasus</b> | Langkah Uji Kasus             | Hasil yang diharapkan                  | <b>Hasil</b>  |
|------------------|-------------------------------|----------------------------------------|---------------|
| Login            | 1. Masukan Email:             | Setelah<br>login<br>sukses<br>pengguna | <b>Sukses</b> |
|                  | testwifi@uii.ac.id            | diarahkan menuju halaman dasbor.       |               |
|                  | 2. Masukan Password:          |                                        |               |
|                  | ******                        |                                        |               |
|                  | 3. Klik tombol Login          |                                        |               |
| Halaman<br>Lihat | Dari Halaman Utama klik       | Pengguna dapat melihat data yang       | <b>Sukses</b> |
| Presensi         | presensi pada sidebar.        | benar sesuai dengan penyaringan        |               |
|                  | 2. Lihat<br>daftar            | yang dilakukan dan juga pada saat      |               |
|                  | karyawan/dosen.               | terjadi perpindahan halaman.           |               |
|                  | 3. Pindah ke halaman dua      |                                        |               |
|                  | 4. Masukan Fakultas:          |                                        |               |
|                  | <b>FTI</b>                    |                                        |               |
|                  | 5. Masukan Tanggal:           |                                        |               |
|                  | 06-Juni-2018                  |                                        |               |
|                  |                               |                                        |               |
| Edit<br>Rekam    | 1. Pada halaman presensi klik | Setelah sukses mengedit pengguna       | <b>Sukses</b> |
| Hadir            | tombol edit                   | kembali pada halaman presensi dan      |               |
|                  | 2. Akan muncul pop up berupa  | dapat langsung melihat data rekam      |               |
|                  | form                          | hadir yang telah diperbarui.           |               |
|                  | 3. Masukan Tanggal:           |                                        |               |
|                  | $01 - 01 - 2019$              |                                        |               |
|                  | 4. Masukan Jam Masuk:         |                                        |               |
|                  | 09:00                         |                                        |               |
|                  | 5. Masukan Jam Keluar:        |                                        |               |
|                  | 17:00                         |                                        |               |
|                  | 6. Klik tombol submit         |                                        |               |
|                  | 7. Pop up tertutup            |                                        |               |
|                  |                               |                                        |               |

Tabel 4.1 Tabel Pengujian

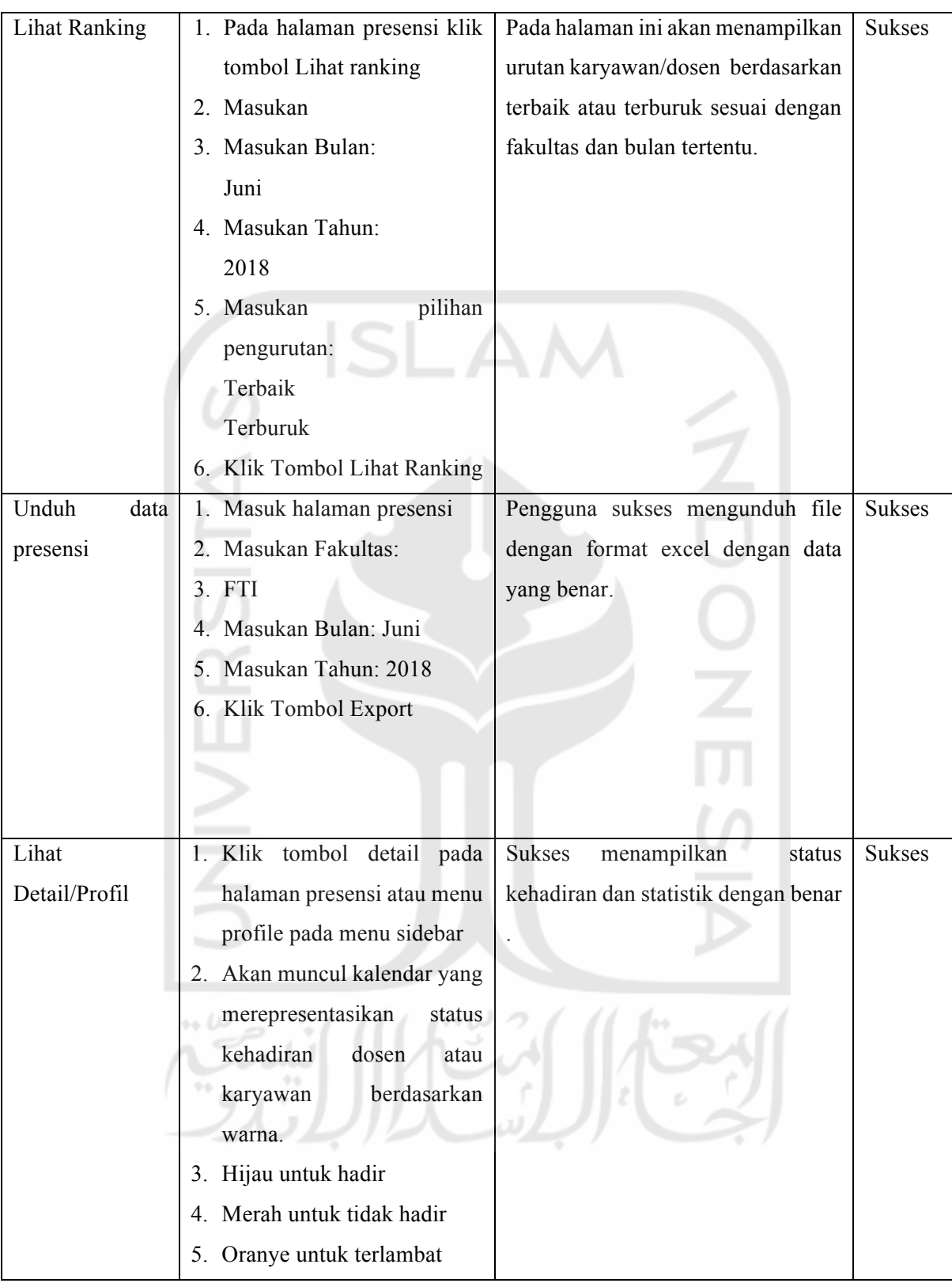

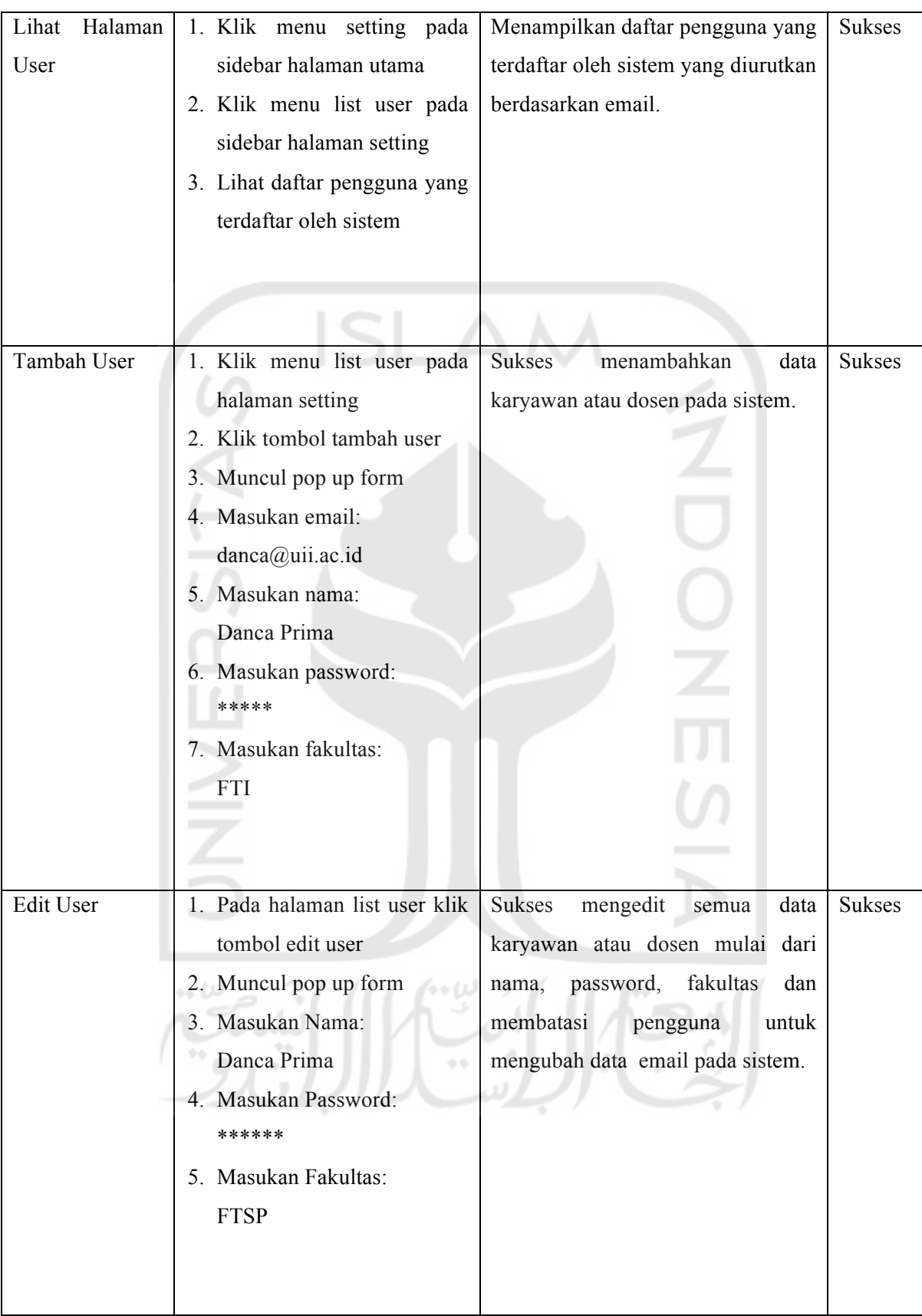

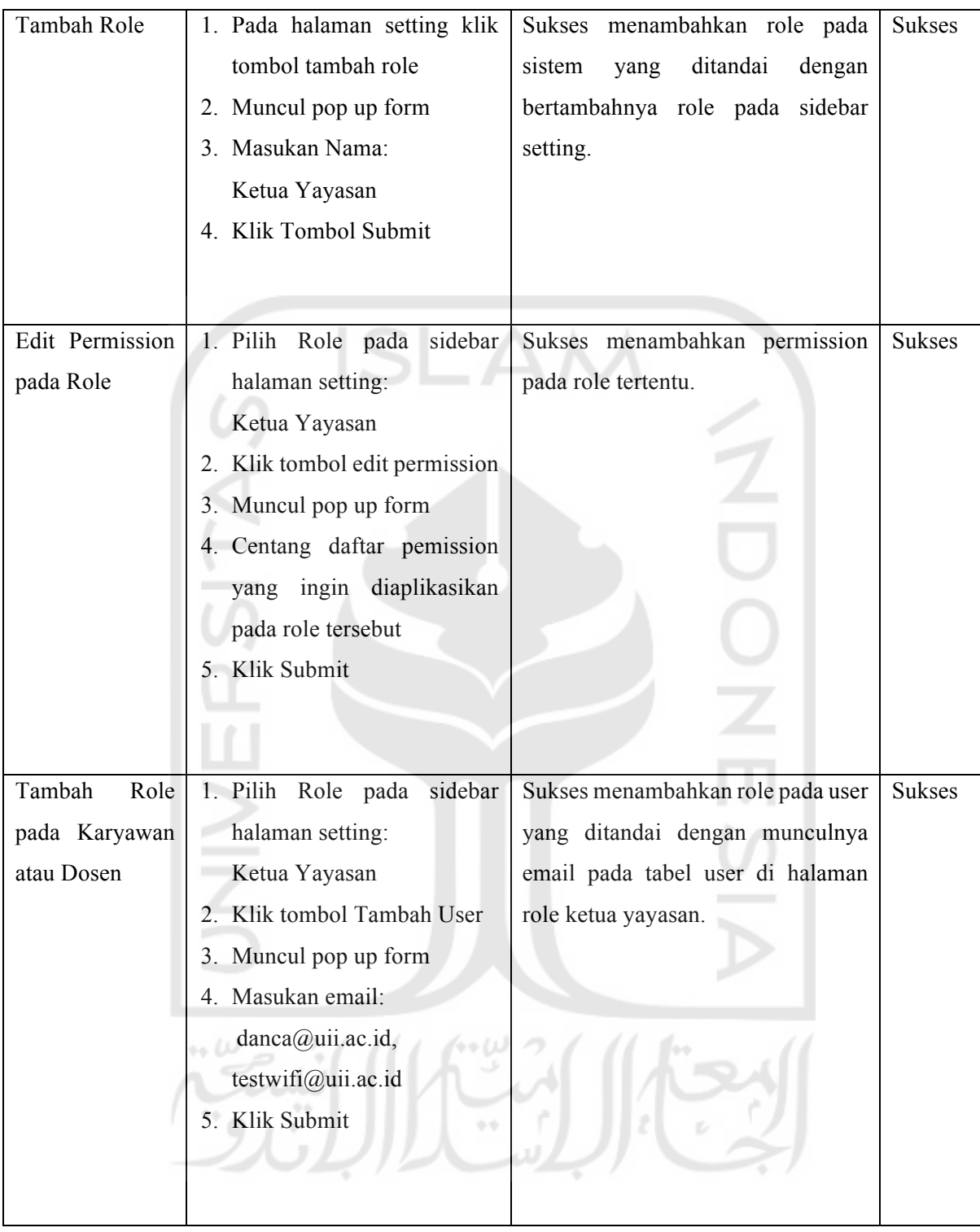

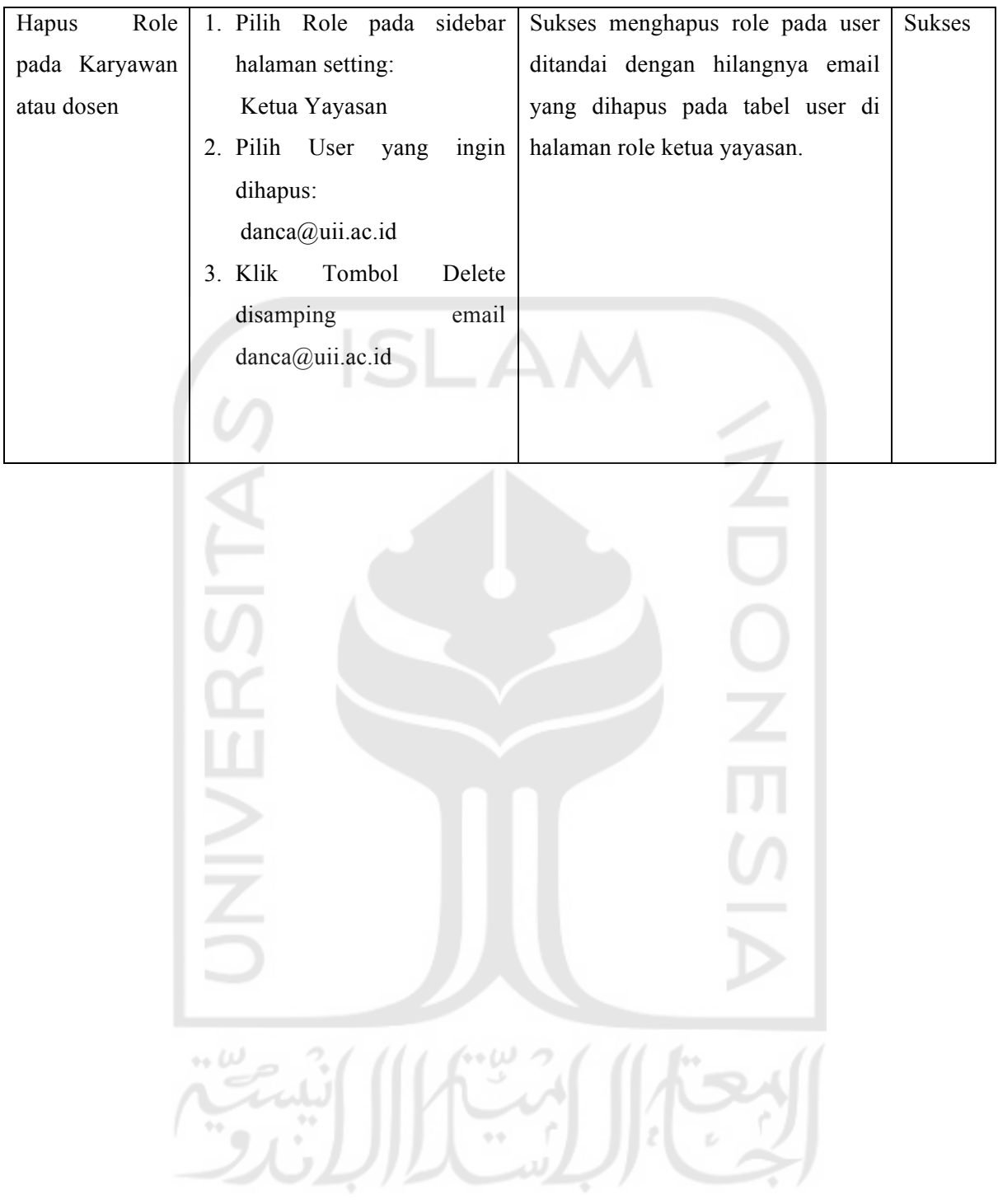